## **3. Anmeldung**

**Hinweis:** Um sich bei MMS 2.0 anmelden zu können, muss man registriert sein. Zur Registrierung siehe Kapitel 2.

Als Internetanwendung muss MMS 2.0 in einem Browser gestartet werden. Die Startseite enthält neben dem Login weitere Informationen zum Produkt MMS 2.0.

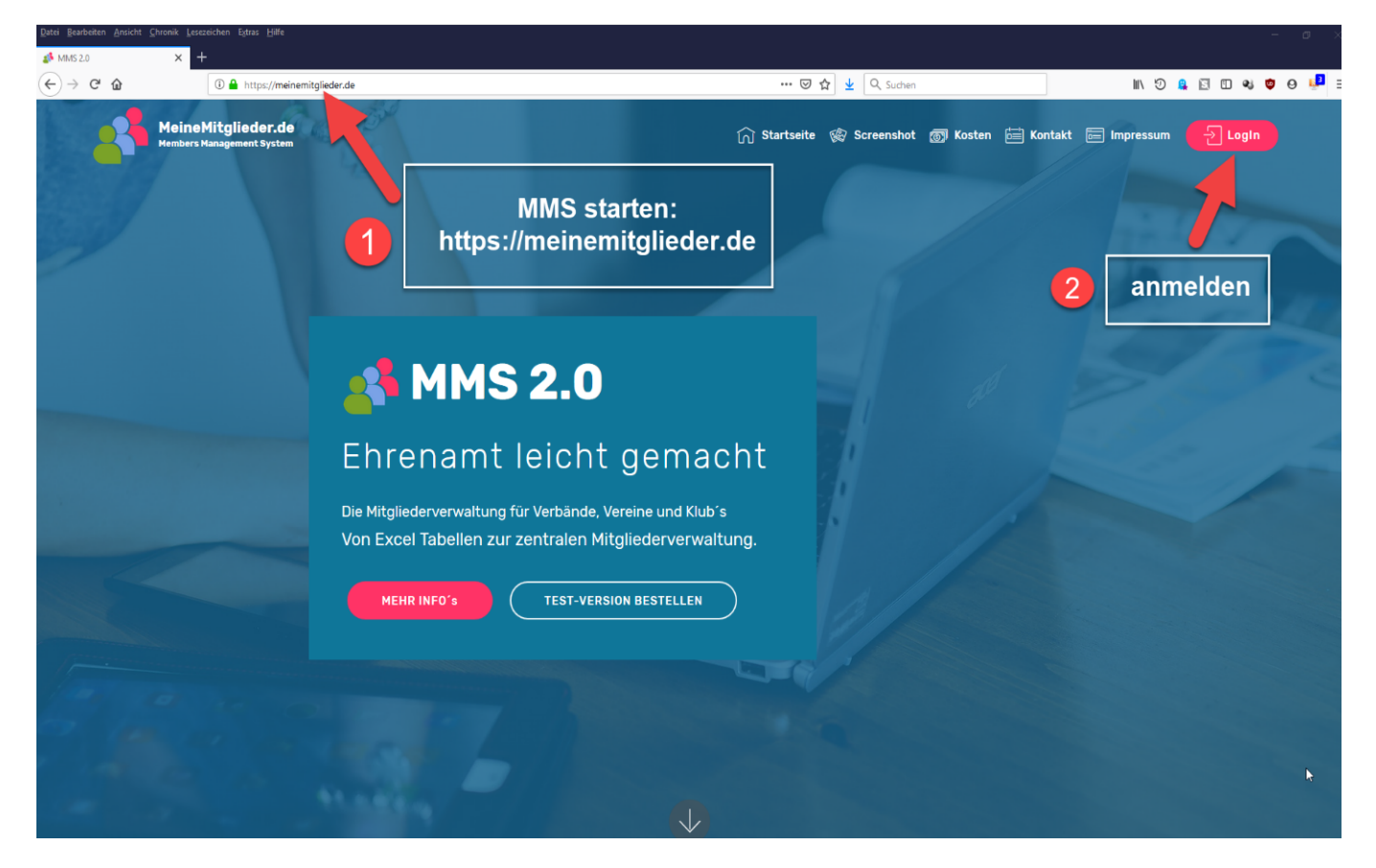

- 1. Zum Starten von MMS 2.0 muss die im Bild dargestellte Adresse <https://meinemitglieder.de> eingegeben werden.
- 2. Auf der Startseite von MMS 2.0 befindet sich oben rechts eine Schaltfläche für Login. Durch Betätigen dieser Schaltfläche kommt man auf die Login-Seite.

Man kann aber auch gleich die Login-Seite <https://meinemitglieder.de/software> aufrufen:

Last update: 2021/02/16 07:15 mms\_im\_dkb:anmeldung https://meinemitglieder.de/wiki/doku.php?id=mms\_im\_dkb:anmeldung&rev=1576080027

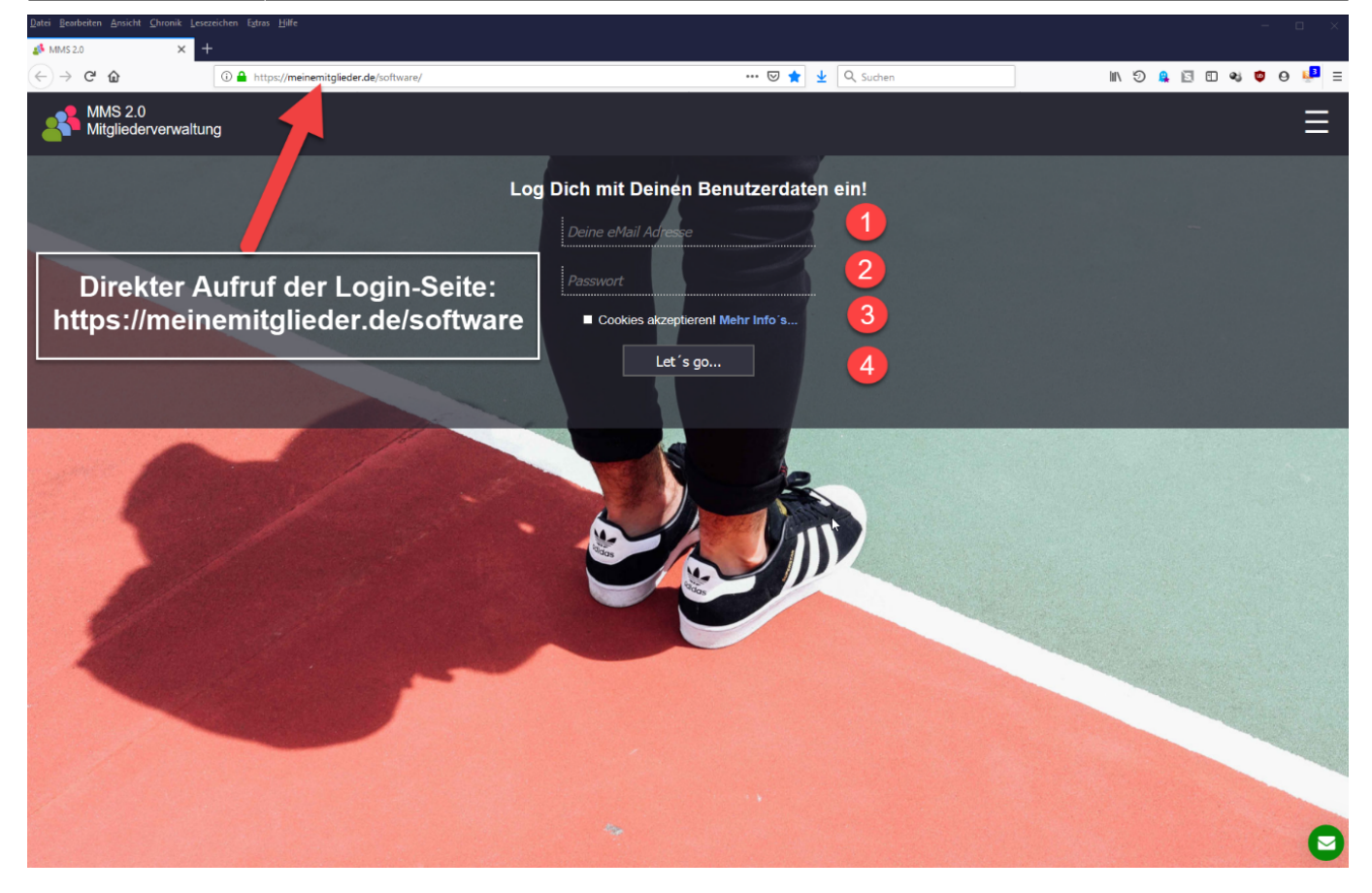

Tipp: Um die Internetadresse von MMS 2.0 nicht jedes Mal neu eingeben zu müssen, sollte sie im Browser als Lesezeichen abgelegt werden.

Als Anmeldedaten müssen die bei der Registrierung angegebenen Daten eingegeben werden:

- 1. Mailadresse
- 2. Passwort
- 3. Cookies müssen akzeptiert werden, d.h. es muss ein Haken gesetzt werden.
- 4. Mit Betätigen der Schaltfläche Let's go werden die Anmeldedaten abgeschickt.

From: <https://meinemitglieder.de/wiki/> - **MeineMitglieder.de/wiki**

Permanent link: **[https://meinemitglieder.de/wiki/doku.php?id=mms\\_im\\_dkb:anmeldung&rev=1576080027](https://meinemitglieder.de/wiki/doku.php?id=mms_im_dkb:anmeldung&rev=1576080027)**

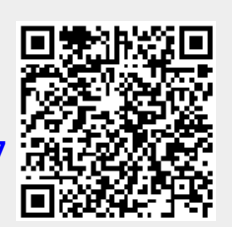

Last update: **2021/02/16 07:15**